## **INDEX**

## 1.- MAIN MENU - MAINTENANCE

Page n°.

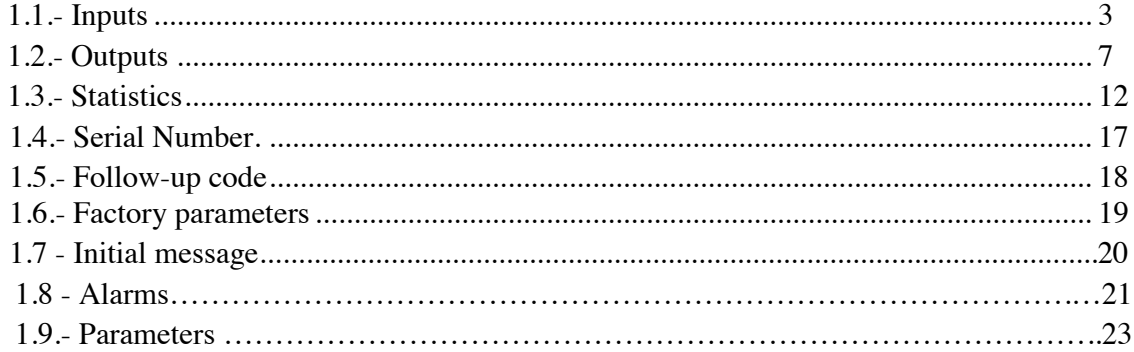

## 2.- MAIN MENU - CONFIGURATION

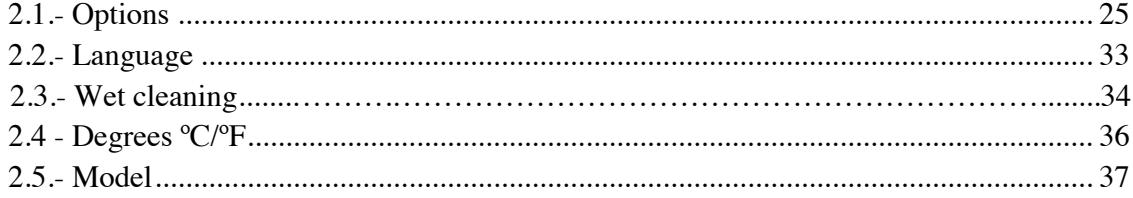

# **Document valid for V 1.05 for models DHS-10-14-18-27-40-60-120 MAX**

**IMPORTANT NOTE: When an "MAX" (blank) display plate is installed, as soon as the machine is started, a code will be requested. The code is 2470. Next, select the washer extractor model as shown in point 2.5 of the configuration menu.** 

#### **1. MAIN MENU - MAINTENANCE**

With the washing machine switched on and without running any programmes, press the INFO key and the following screen is displayed:

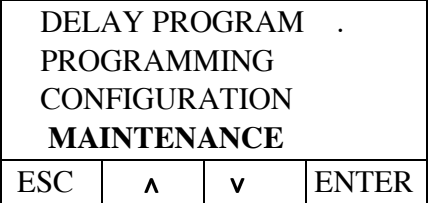

Press the DEC  $(v)$  key until reaching the MAINTENANCE option and, then press ENTER:

The following screen is displayed, with the first zero flashing, requesting an access code.

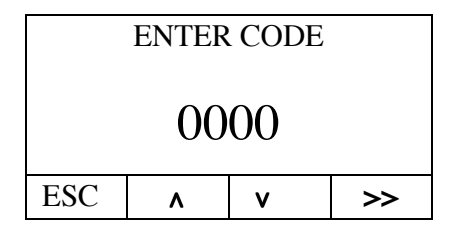

Enter the code " $1357"$  using the INC ( $\lambda$ ) and ADVANCE (>>) arrows.

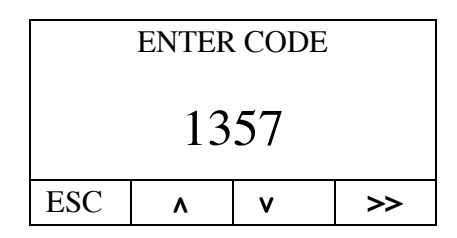

Next, press the ENTER key to enter the maintenance menu:

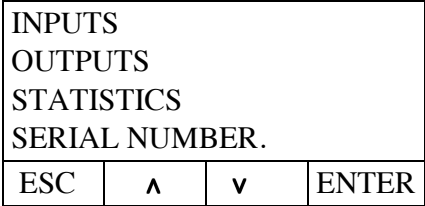

Maintenance menú.

Press the DEC (**v**) key to view more options in the MAINTENANCE menu.

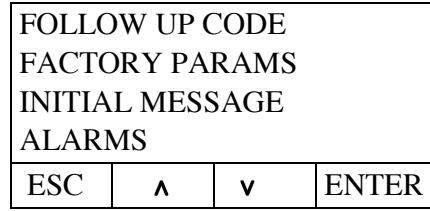

Maintenance menú.

## **1.1 INPUTS**

With the above "maintenance menu" displayed, press the DEC (∨) or INC (∧**)** key**,**  until reaching the INPUTS option; press ENTER to view the state of the inputs:

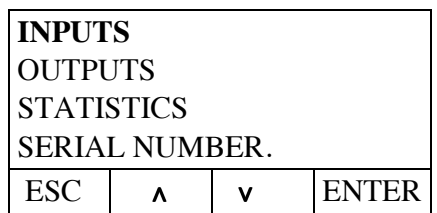

| Door closed   |              | YES            |  |
|---------------|--------------|----------------|--|
|               | Door blocked |                |  |
| Free input 1  |              | N <sub>O</sub> |  |
| Thermal motor |              | N <sub>O</sub> |  |
| Thermostat    |              | NO             |  |
| Free input 2  |              | NO             |  |
| <b>ESC</b>    |              |                |  |

Use the DEC  $(v)$  key to access the following input screen:

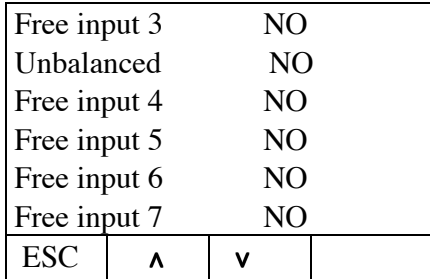

Use the DEC  $(v)$  key to access the following input screen:

On this screen, press the START key and the level is reset to zero.

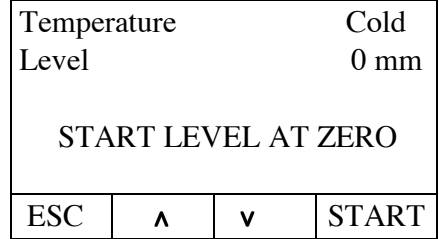

## **IMPORTANT:**

It is important to remember that whenever the display plate is replaced, the level should be reset to zero by pressing Start, as shown in the above display.

The minimum temperature which thermostat detects is 20 degrees.

These screens can be used to check the status of the different inputs to the relay input-output plate. For example:

If "Door closed YES" is displayed, this means that the relay input-output plate has detected that the microswitch for door closed is activated.

 The inputs connected to the plate correspond to the following names on the electrical diagram:

- Door closed: (Ip)
- Door blocked: (Ipb)
- Free input 1: No connection. Free.
- Thermal motor: (TM)
- Thermostat (Safety thermostat): (Isc)
- Free input 2: No connection. Free.
- Free input 3: No connection. Free.
- Unbalanced: (Ides).
- Free input 4: No connection. Free.
- Free input 5: No connection. Free.
- Free input 6: No connection. Free.
- Free input 7: No connection. Free.

Press the ESC key to return to the maintenance screen.

The status of the machine's different inputs can be viewed using the above method or they can be viewed directly.

On the rear of the relay input-output plate are some red LEDs. See figures nº1 and nº2. If the LED corresponding to an input is lit, this means that the input is activated.

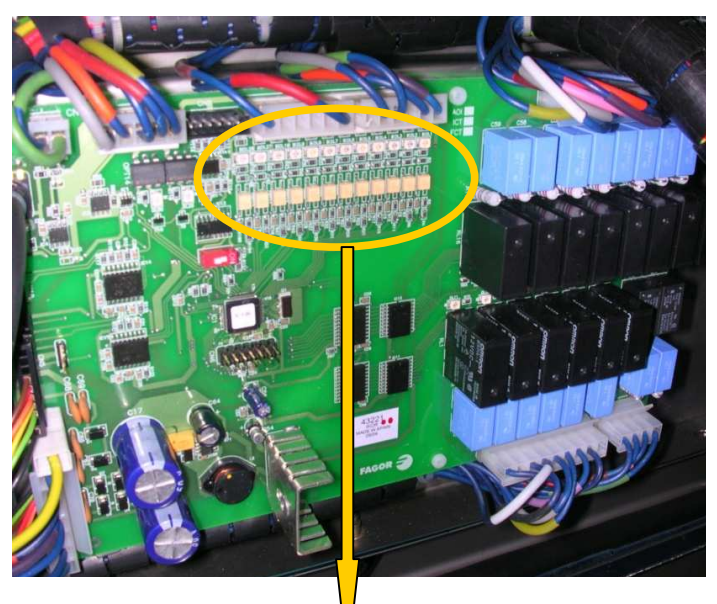

Figure nº1.

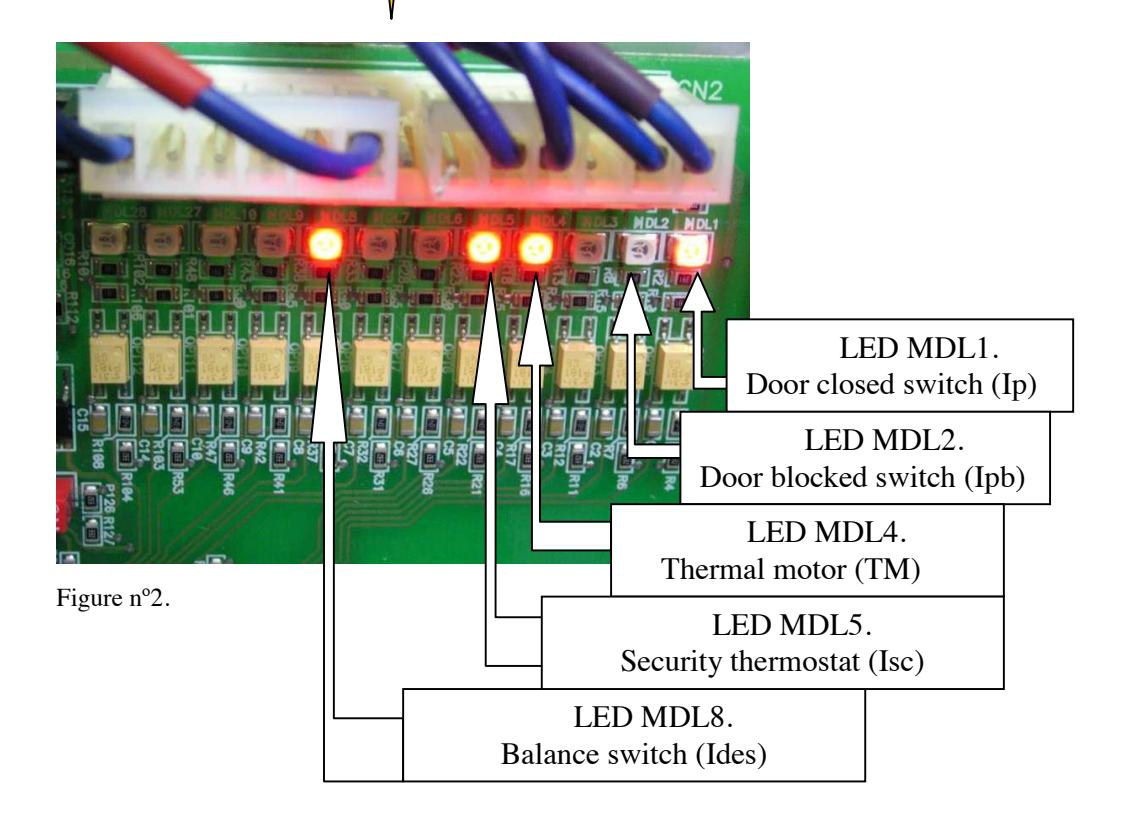

## **1.2 OUTPUTS**

With the "maintenance menu" displayed (see page n<sup>o</sup>3), press DEC (**v**) or INC (**∧**) until OUTPUTS is displayed, then press ENTER to view the status of the outputs in the output menu.

| <b>INPUTS</b>         |  |  |              |  |
|-----------------------|--|--|--------------|--|
| <b>OUTPUTS</b>        |  |  |              |  |
| <b>STATISTICS</b>     |  |  |              |  |
| <b>SERIAL NUMBER.</b> |  |  |              |  |
| ESC                   |  |  | <b>ENTER</b> |  |

Use the DEC  $(v)$  key to access the following screen:

| Hot water         |  |  | NO.            |              |
|-------------------|--|--|----------------|--------------|
| Cold water        |  |  | NO             |              |
| Decalcified water |  |  | N <sub>O</sub> |              |
| Drain             |  |  | N <sub>O</sub> |              |
| Heating           |  |  | NO             |              |
| Inverter          |  |  | NO             |              |
| <b>ESC</b>        |  |  |                | <b>START</b> |

Use the DEC  $(v)$  key to access the following screen:

| Door locked |  | NO. |              |
|-------------|--|-----|--------------|
| Unlock      |  | NO  |              |
| Dispenser 1 |  | NO  |              |
| Dispenser 2 |  | NO  |              |
| Dispenser 3 |  | NO  |              |
| Dispenser 4 |  | NO  |              |
| <b>ESC</b>  |  |     | <b>START</b> |

Use the DEC  $(v)$  key to access the following screen:

| Dispenser 5 |  | NO. |              |
|-------------|--|-----|--------------|
| Dispenser 6 |  | NO  |              |
| Dispenser 7 |  | NO. |              |
| Drain 2     |  | NО  |              |
| ESC         |  |     | <b>START</b> |

Press the ESC key to return to the maintenance screen.

These screens can be used to manually activate and check the status of the different outputs from the relay input-output plate. For example:

If "Hot water NO" is displayed, and the "START" key is pressed, the hot water solenoid valve is activated, and "Hot water YES" is displayed. This allows the status of each component to be activated and checked. In the version V1.02, to deactivate the hot water electrically operated valve, press the "STOP" key.

The outputs connected to the plate correspond to the following names on the electrical diagram:

- Hot water electrically operated valve: (e2)
- Cold water electrically operated valve: (e1)
- Decalcified water electrically operated valve: (e7)
- Drainage valve: (VAC)
- Heating contactors in electric heating (CT) or steam valve in steam heating (e11) .
- Inverter contactor: (CVF)
- Door locked: (Ep) Door electromagnet activated.
- Door unlocked: (Ep) Door electromagnet deactivated.
- Dispenser 1: (Dispenser point 1) (Sweeps prewash drawer)
- Dispenser 2: (Dispenser point 2) (Sweeps wash drawer)
- Dispenser 3: (Dispenser point 3) (Sweeps bleach drawer)
- Dispenser 4: (Dispenser point 4) (Sweeps softener drawer)
- Dispenser 5: (Dispenser point 5)
- Dispenser 6: (Dispenser point 6)
- Dispenser 7: (Dispenser point 7)
- Drain nº2: Optional drainage valve nº2 (VAC 2)

In addition to checking the status of the machine outputs in this way, it is also possible to check whether the input-output plate activates the relay corresponding to each component.

On the rear of the relay input-output plate are some black relays. See figures nº3 and nº4. Each relay activates an output; when the relay is activated, the red LED for each relay also lights up.

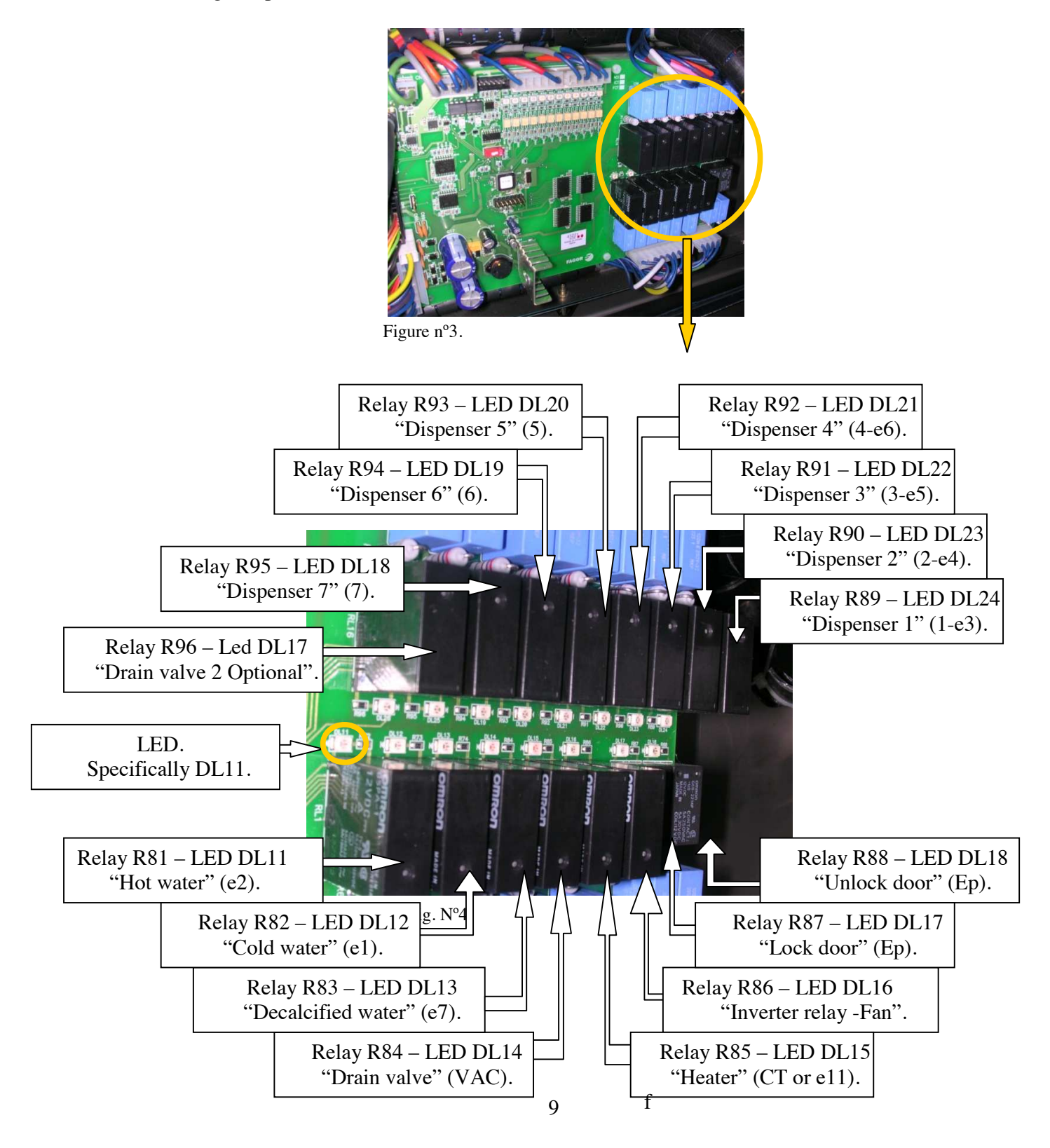

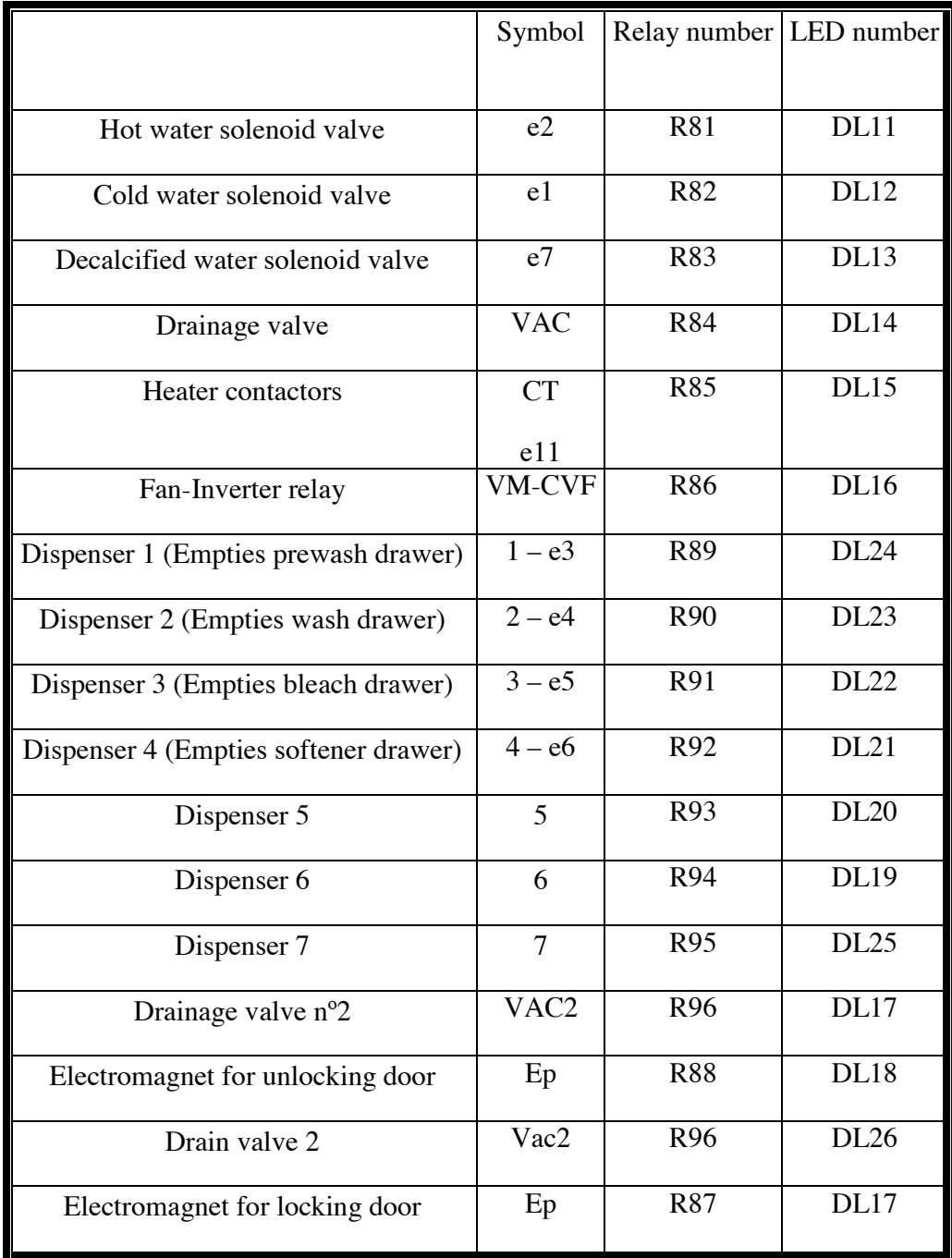

The different outputs with the corresponding relays and LEDs are listed below.

The output-relay plate has two mini-relays (with the corresponding LEDs) which control the frequency converter to power the motor.

Figures 5 and 6 show the mini-relays and their location.

……. V2.1 MAINTENANCE-CONFIGURATION MENUS DHS-10-14-18-27-40-60-120 MAX

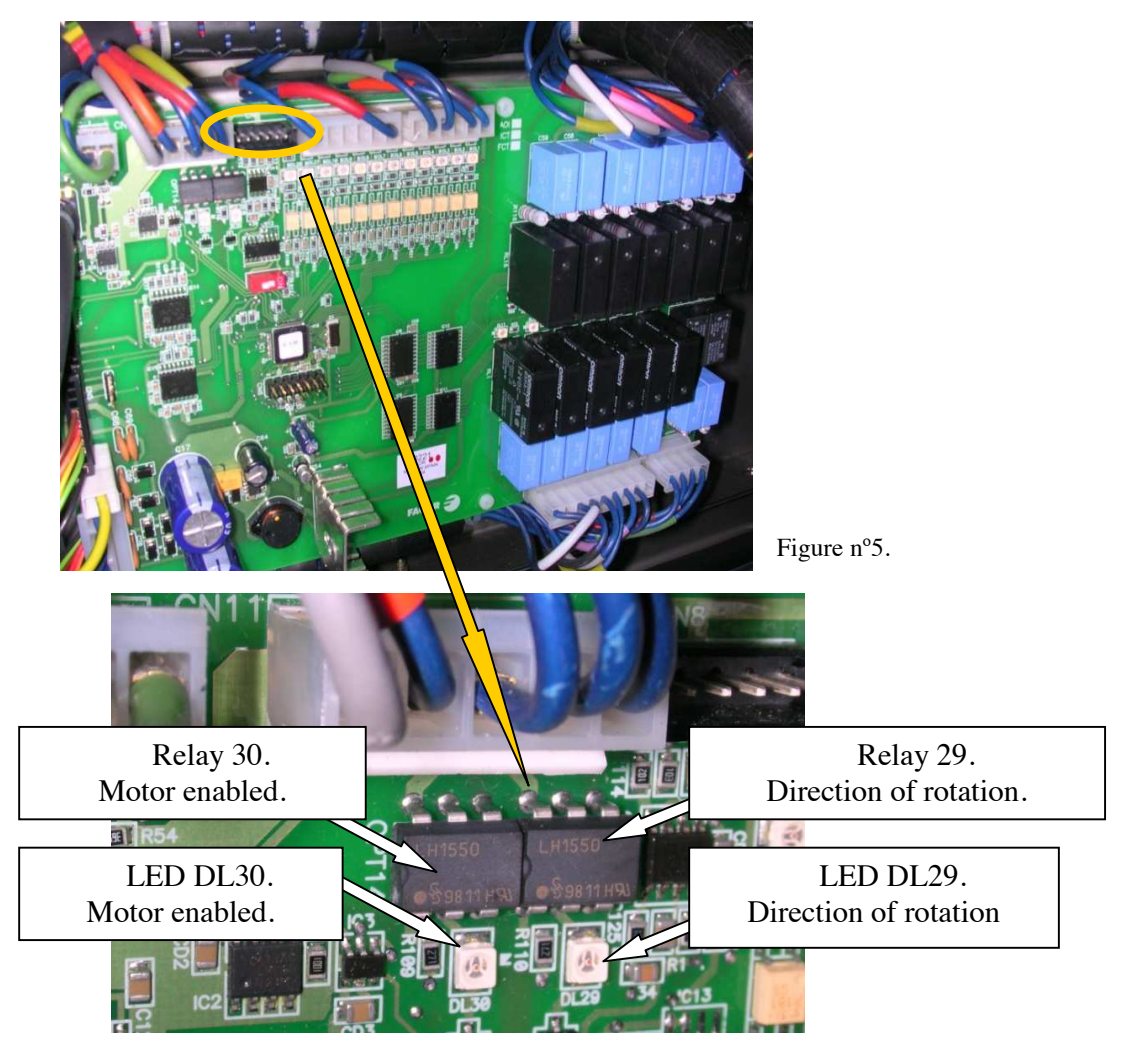

Figure nº6.

Mini-relay 30 enables the converter to supply the motor. Whenever the motor rotates, the mini-relay should be activated and LED DL30 lit.

Mini-relay 29 controls the direction of rotation through the converter.

 -When the mini-relay is activated and LED DL29 lit, the motor should turn clockwise viewed from the front of the washing machine.

-When the mini-relay is not activated and LED DL29 is not lit, the motor should turn anticlockwise viewed from the front of the washing machine.

### **1.3 Statistics**

With the "maintenance menu" displayed (see page n°3), press DEC (**v**) or INC (∧) until STATISTICS is displayed, then press ENTER to view the statistics menu.

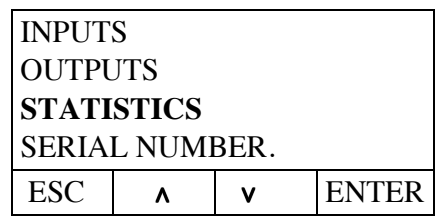

1.3.1 To view the cycles performed by the washing machine press ENTER in CYCLES:

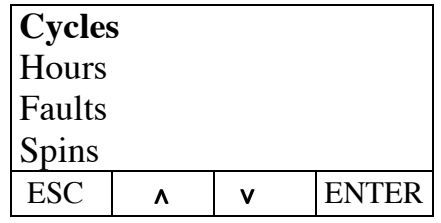

Statistics menú.

- Press the "start" key to reset the partial value of the cycles, i.e. to set the meter to zero.

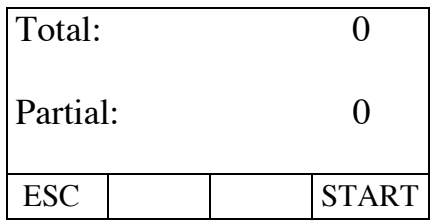

- Press the ESC key to return to the statistics screen.

**1.3.2** To view the washer extractor hours of operation, press DEC (∨) or INC  $(\wedge)$  in the statistics menu until reaching HOURS and then press ENTER to view the Hours menu:

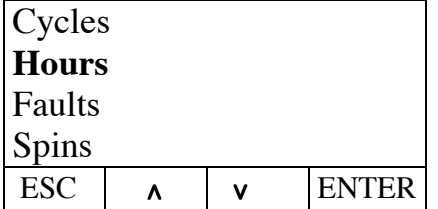

- Press the "start" key to reset the partial value of the machine operating hours, i.e. to set the meter to zero.

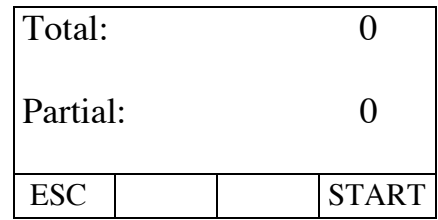

Press the ESC key to return to the statistics screen.

**1.3.3** To view the alarms displayed by the programmer and thus the faults which have occurred in the washing machine, press DEC (∨) or INC (∧) in the STATISTICS menu until reaching FAULTS and then press ENTER to view the FAULTS menu:

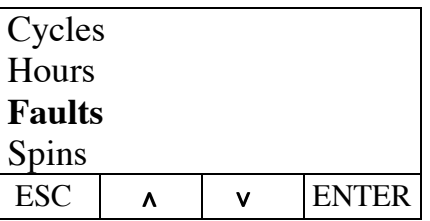

- Press the "start" key to reset the partial value, i.e. to set each of the error meters to zero.

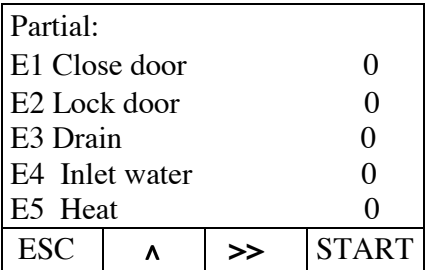

- Press the "(∨)" key to view the following partial fault screen.

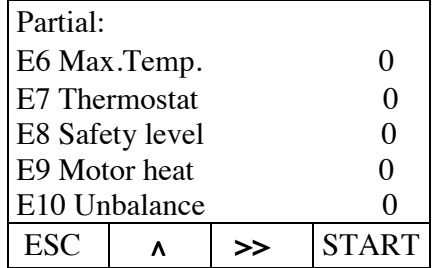

- Press the "(∨)" key to view the following partial fault screen.

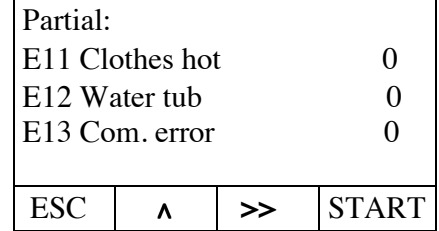

- **Press the ">>"** key to display the total faults menu, this menu can not be **reset.** 

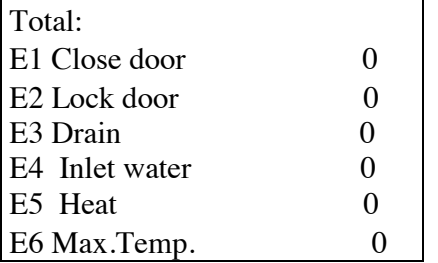

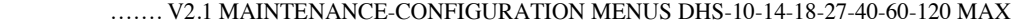

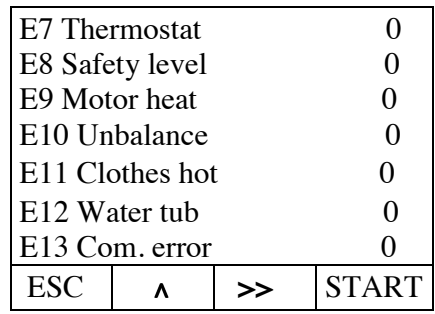

- Press "ESC" to return to the statistics menu.
- **1.3.4** To view the **spins** performed by the machine, in the STATISTICS menu, press DEC (∨) or INC (∧**)** until reaching **spins.**

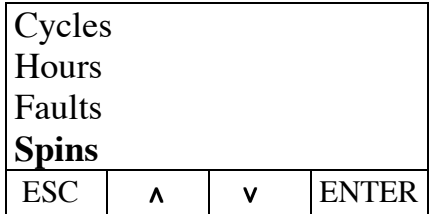

Press ENTER again to view the **Partial spins menu**:

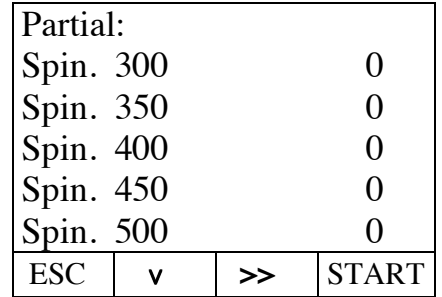

- Press DEC (∨) to view the following screen.

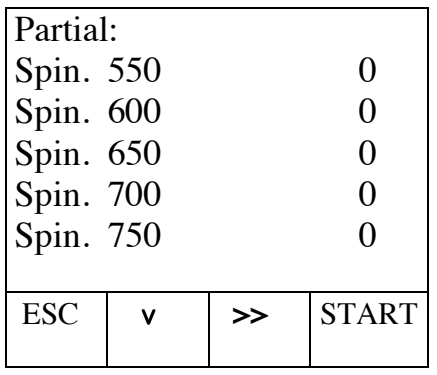

- Press DEC (∨) to view the last screen.

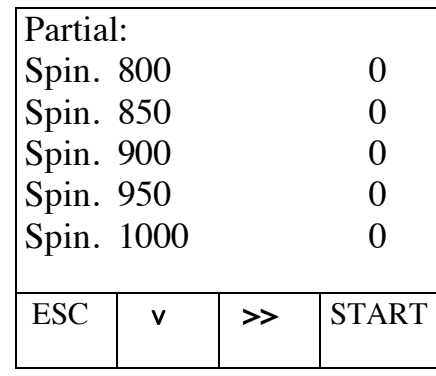

- Press the "start" key to reset the partial values, i.e. to set the values to zero.
- Press "ESC" to return to the statistics menu.
- Press ">>" to view the total faults menu.

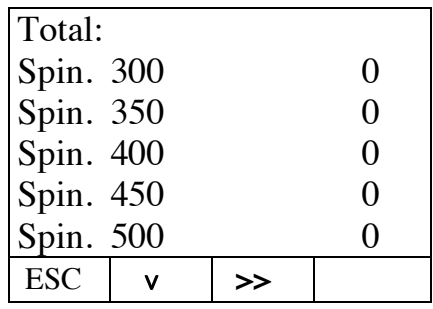

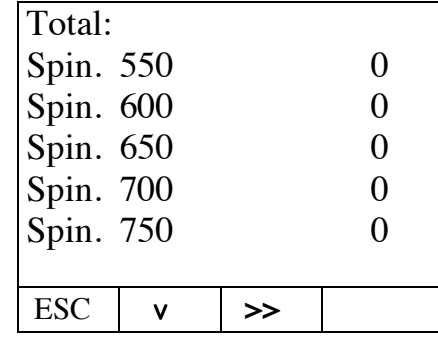

- Press DEC (∨) to view the following screen.

- Press DEC (∨) to view the last screen.

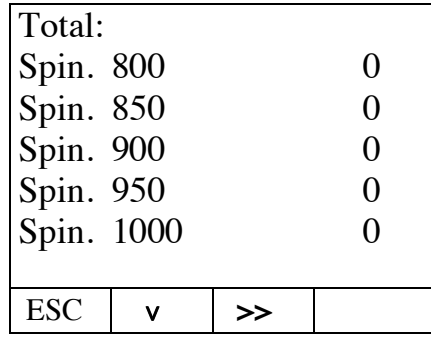

- Press DEC (∨) to view the first total spin screen. Press "ESC" to return to the statistics menu. Press ">>" to view the partial spin menu again.

## **1.4 Serial Number.**

With the "maintenance menu" on the display (see page  $n^{\circ}$ 3), press DEC ( $\bf{v}$ ) or INC (∧**)** until reaching SERIAL NUMBER.

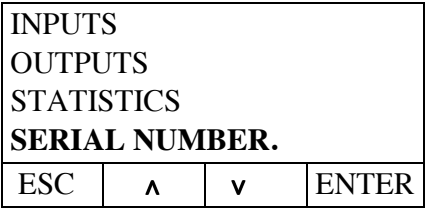

- Next press ENTER to view the SERIAL NUMBER for the machine:

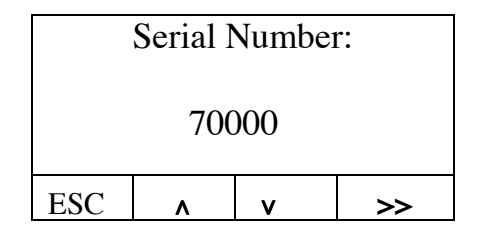

**-** Press "ESC" to return to the maintenance menu.

## **1.5 Follow-up code**

With the "maintenance menu" on the display (see page nº3), press DEC (∨) or INC (∧**)** until reaching FOLLOW UP CODE which is followed by SERIAL NUMBER.

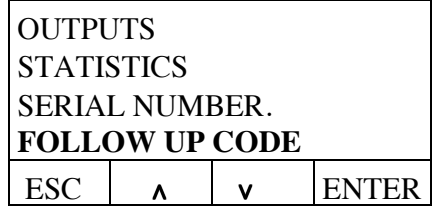

- Next press ENTER to view the FOLLOW-UP CODE of the machine:

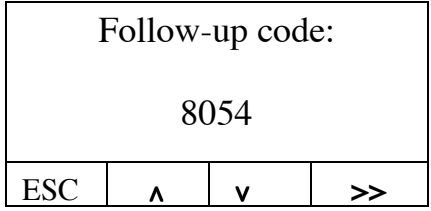

**-** Press "ESC" to return to the maintenance menu.

## **1.6 Factory parameters:**

**IMPORTANT NOTE**: **When resetting the factory parameters described below, remember that all the programmes previously stored will be erased together with any modifications such as changes to level etc. In other words, the plate will be as when it arrives from the factory.**

With the "maintenance menu" on the display (see page nº3), press DEC (∨) or INC (∧**)** until reaching FACTORY PARAMETERS, which is followed by FOLLOW-UP CODE.

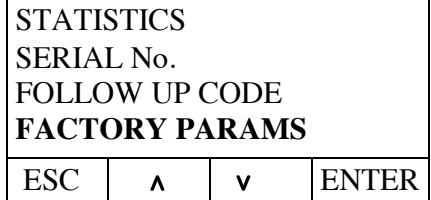

- Next press ENTER. After pressing ENTER you will be asked for a code.

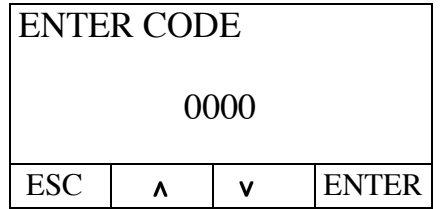

- Use DEC (∨) or INC (∧**)** to change the values of the numbers and use ">>" to change from one digit to the next. **The code which should be entered is 4321** 

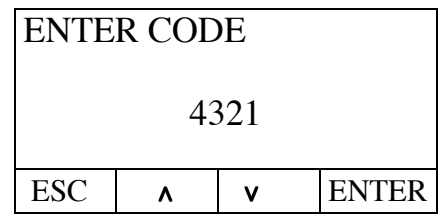

- After entering the code, press ENTER. Next, the text "FACTORY PARAMETERS RESTORED" is displayed.

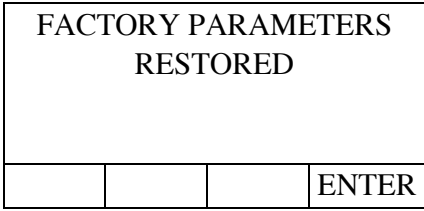

- Then press ENTER to confirm the restoration of the factory parameters.

- The display card will reset (new programs created, configuration model, water levels, etc…)

## **1.7 Initial message**

With the "maintenance menu" on the display (see page  $n^{\circ}$ 3), press DEC ( $\bf{v}$ ) or INC (∧**)** until reaching INITIAL MESSAGE, which is followed by Factory Parameters.

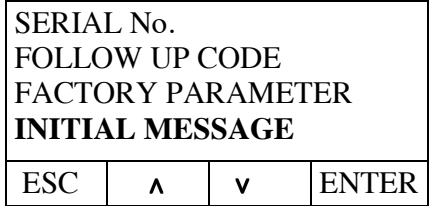

- Next press ENTER.

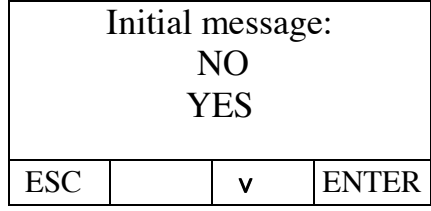

Press "v" to select YES or NO, and confirm by pressing ENTER. If "Initial Message" YES is selected, when the machine is switched on, the screen will display the word DOMUS, followed by the washer extractor model and the programmer software version. If "Initial Message" NO is selected, when the machine is switched on, the screen will only display the washer extractor model and the programmer software version.

**-** Press "ESC" to return to the maintenance menu.

## **1.8 Alarms**

With the "maintenance menu" on the display (see page nº3), press DEC (∨) or INC (∧**)** until reaching ALARMS, which is followed by Initial Message.

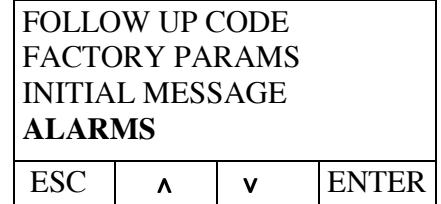

- Next press ENTER. After pressing ENTER you will be asked for a code.

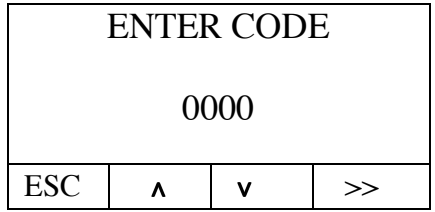

- **The code is "0999"**, which is entered using the "∧**"** and "∨" keys to increase or decrease the figures in the code and ">>", to move from one digit to the next. **After the code has been entered, press ENTER.** 

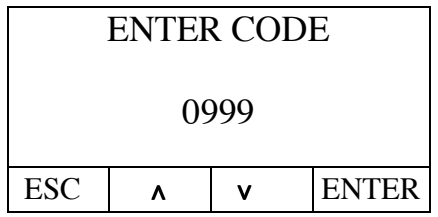

- After pressing ENTER, the possible errors which can be cancelled are displayed.

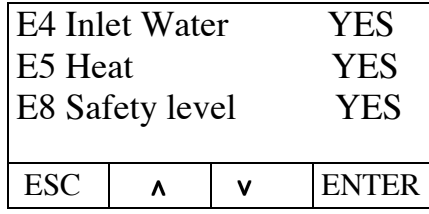

- Use DEC (∨) or INC (∧**)** to move from one ERROR to another. Press ENTER to confirm cancellation of the alarm, going from YES to NO, or vice versa.

 **\*** When the error "E4 Inlet water" intake is cancelled (E4 inlet water NO), this means that although the machine detects that the pre-established time for a change in the water level has been exceeded, it is not displayed through the error "E4".

 **\*** When the error "E5 heat" is cancelled (E5 heat NO), this means that although the machine detects that there has not been a temperature change within the pre-established time, it does not display this through the error "E5".

 **\*** When the error "E8 safety level" is cancelled (E8 safety level NO), this means that although the machine detects that the water level in the tub has exceeded the established safety level, it does not display this through the error "E8".

**-** Press "ESC" to return to the maintenance menu.

## **1.9 Parameters**

With the "maintenance menu" on the display (see page nº3), press DEC (∨) or INC (∧**)** until reaching PARAMETERS, which is followed by Alarms.

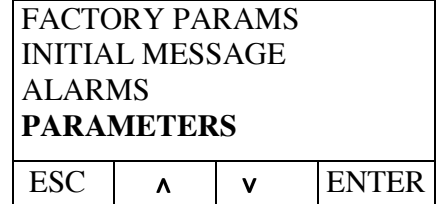

- Next press ENTER. After pressing ENTER you will be asked for a code.

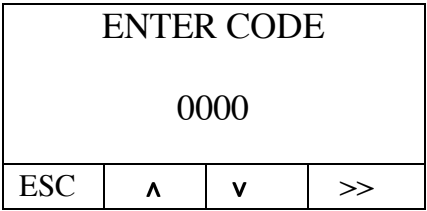

**The code for 'PARAMETERS' is not included in this manual. In this menu is possible to change the pre-distribution speed of the machine. This parameter have to be modified only in the factory. The manipulation of these parameters can provoke that some components damage or break.** 

#### **2. MAIN MENU - CONFIGURATION**

**IMPORTANT NOTE**: **When an "MAX" (blank) display plate is removed, as soon as the machine is started, a code will be requested. The code is 2470. Next the washing machine model should be selected as described in point 2.5.**

With the washing machine switched on, while in the programme menu, and without running any programmes, press the INFO key and the following screen is displayed:

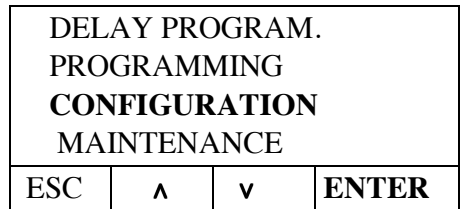

Press the DEC (∨) key until reaching the CONFIGURATION option and, then press ENTER to access the next configuration menu:

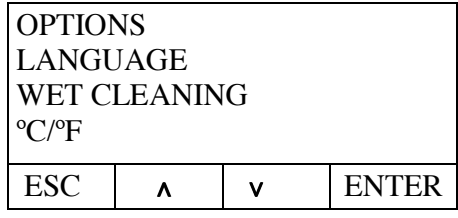

Configuration Menu.

- Press "∨" to move from one option to the next until reaching the option, MODEL, which is followed by "°C/°F".

| LANGUAGE                   |  |  |  |  |  |
|----------------------------|--|--|--|--|--|
| <b>WET CLEANING</b>        |  |  |  |  |  |
| $^{\circ}$ C/ $^{\circ}$ F |  |  |  |  |  |
| <b>MODEL</b>               |  |  |  |  |  |
|                            |  |  |  |  |  |
| <b>ESC</b><br><b>ENTER</b> |  |  |  |  |  |
| $\sim$<br>$\sim$           |  |  |  |  |  |

Configuration Menu.

- Press "ESC" to return to the main menu.

#### **2.1.- OPTIONS:**

With the "configuration menu" on the display (see page n°23), press DEC ( $v$ ) or INC (∧**)** until reaching OPTIONS.

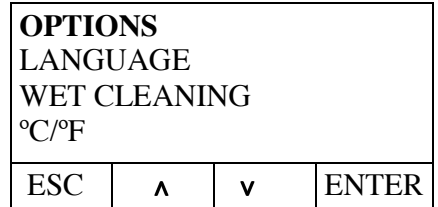

- Next press ENTER. After pressing Enter, the following OPTIONS menu is displayed.

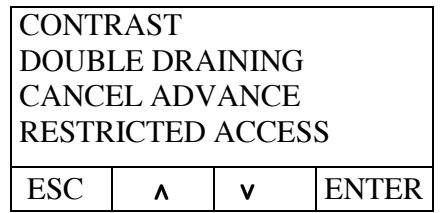

- Use DEC (∨) or INC (∧**)** to move from one option to the next, and after the RESTRICTED ACCESS option, another two options are displayed such as CHANGE LEVELS ,LAUNDRY MESSAGE, THERMAL STOP AND OPTIMAL COMSUMPTION, as shown in the following display.

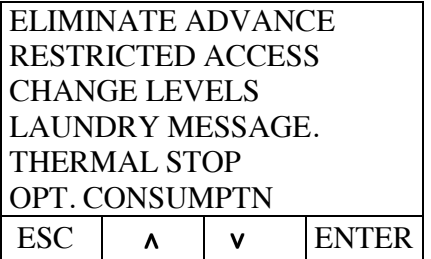

- Press "ESC" to return to the configuration menu.

#### **2.1.1 CONTRAST**:

In the menu OPTIONS, use DEC (∨) or INC (∧**)** to select CONTRAST and then press ENTER.

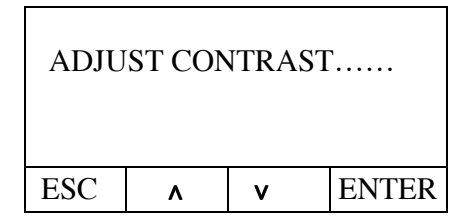

Use the INC ( $\bf{v}$ ) and DEC ( $\bf{\hat{\ }}$ ) keys to change the display contrast. Press ENTER to confirm the new contrast setting, and press ESC to return to the OPTIONS menu.

#### **2.1.2 DOUBLE DRAINAGE**:

In the menu OPTIONS, use DEC (∨) or INC (∧**)** to select DOUBLE DRAINING and then press ENTER.

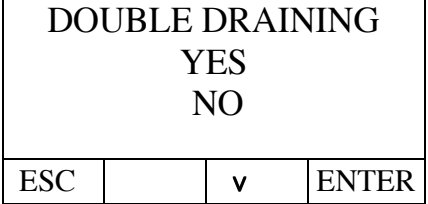

Use DEC (∨) to move from YES to No or vice versa. Press ENTER in YES to confirm the DOUBLE DRAINING option, after confirming that the machine has this option. Press ESC to return to the OPTIONS menu.

## **2.1.3 CANCEL ADVANCE**:

In the menu OPTIONS, use DEC (∨) or INC (∧**)** to select CANCEL ADVANCE and then press ENTER.

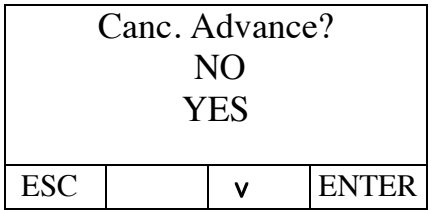

Use DEC (∨) to move from YES to No or vice versa. Press ENTER on YES to confirm the option CANCEL ADVANCE, which means that when a programme is running and if the advance has been cancelled, it is not possible to pass from one phase to the next. Press ESC to return to the OPTIONS menu.

## **2.1.4 RESTRICTED ACCESS**

In the menu OPTIONS, use DEC (∨) or INC (∧**)** to select RESTRICTED ACCESS and then press ENTER.

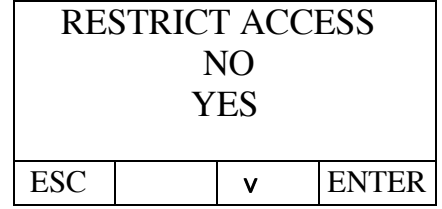

Use DEC (∨) to move from YES to No or vice versa. Press ENTER on YES to automatically access. The next screen which will request a code.

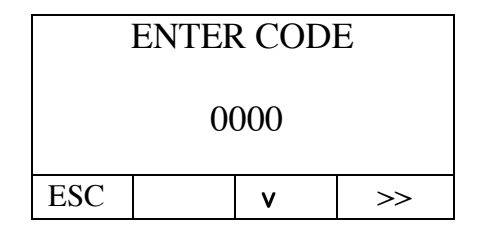

The code is selected by the user, and should always consist of four digits which are entered using the "∧**"** and "∨" keys, to increase or decrease the value of the code and ">>" to move from one digit to the next. After entering the four digit code press ENTER as shown in the next screen.

#### **Example:**

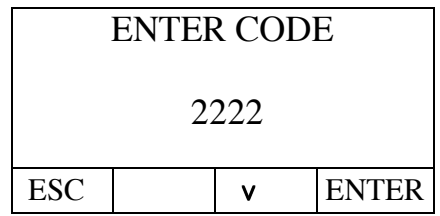

 After pressing ENTER, the same code is requested again as shown on the next screen.

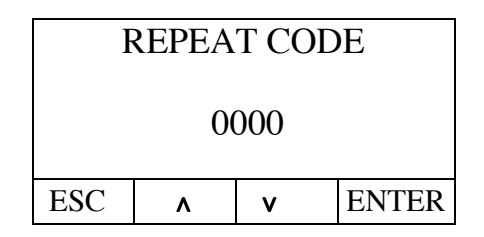

After re-entering the code selected by the user (in the example "2222"), press ENTER to confirm the RESTRICTED ACCESS option.

This means that after confirming the restricted access, if either CONFIGURATION, MAINTENANCE, PROGRAMMING or STATISTICS are selected in the main menu (see page 21), the display will request an access code; this code is selected by the user. In the case of the above example, the code is "2222", then press ENTER to confirm it. In this way it is possible to access the configuration menu again.

**IMPORTANT NOTE**: **If the user can not remember the code entered (E.g. 2222), a master code is available which can be used to enter the CONFIGURATION, MAINTENANCE, PROGRAMMING and STATISTICS menus in the same way. This code is "2345".**

Press ESC to return to the OPTIONS menu.

#### **2.1.5 CHANGE LEVELS**:

In the menu OPTIONS, use DEC (∨) or INC (∧**)** to select CHANGE LEVELS.

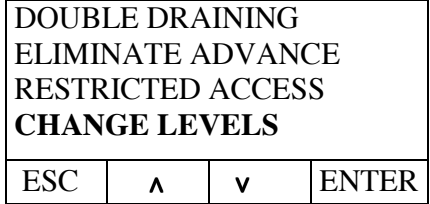

Then press ENTER to enter the levels menu.

\* The example in the table below is for the DHS-18 MAX model.

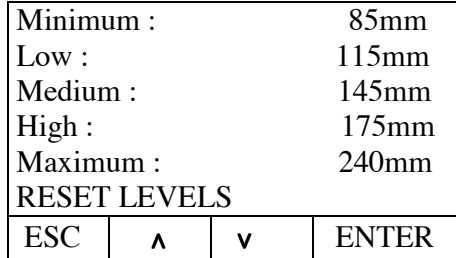

The pre-established water levels for the washing machine can be modified within certain limits. The levels depend upon the washer extractor model. A safety level of 60mm is established for all models. Levels may only be modified at most to the minimum value of the next level, and at minimum to the maximum value of the previous level.

Use DEC (∨) or INC (∧**)** to move from one level to another. Press ENTER to access the level modification screen as shown in the following screen.

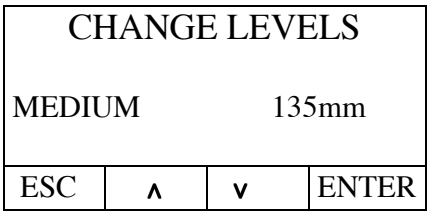

At the end of the levels screen if DEC (∨) or INC (∧**)** are used to select "**Reset Levels**" and then Enter is pressed to confirm the reset value, all the modified level values are changed to the default values.

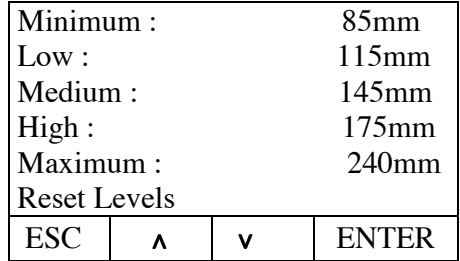

 Press ESC to return to the LEVELS menu and then press again to return to the OPTIONS menu.

## **2.1.6 LAUNDRY MESSAGE:**

In the menu OPTIONS, use DEC (∨) or INC (∧**)** to select LAUNDRY MESSAGE.

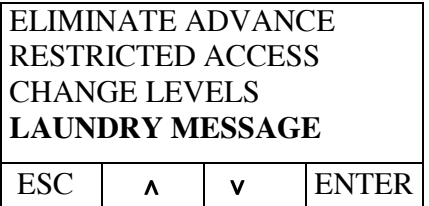

Then press ENTER to display the confirmation screen.

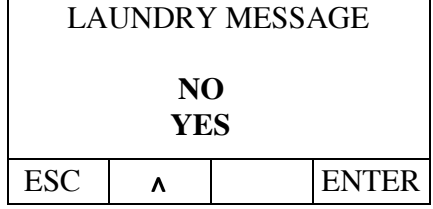

If this option is selected, the machine can be programmed with a welcome message including for example the name of the laundry, the technical assistance telephone number etc. This message appears with the model and software version when the machine is switched on.

The INC  $(\lambda)$  and DEC  $(\nu)$  keys change the character selected and the ">>" ADVANCE key selects the character to be modified. Press ENTER to confirm the text of the message, automatically going to OPTIONS.

Use DEC (**v**) or INC (∧) to change from YES to NO and press ENTER to confirm. Press ENTER on YES to go to the screen for the text to be entered.

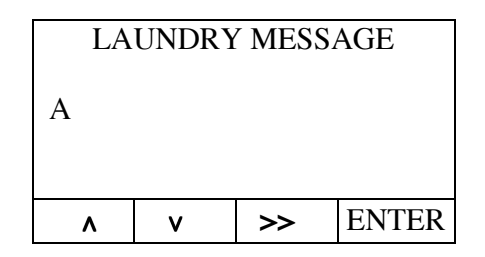

## **2.1.7 THERMAL STOP:**

In the menu OPTIONS, use DEC (∨) or INC (∧**)** to select THERMAL STOP.

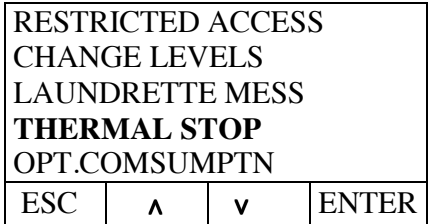

Then press ENTER to display the confirmation screen.

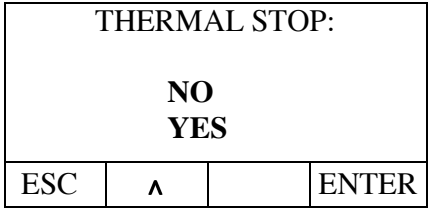

When the THERMAL STOP is activated (Thermal Stop YES) the phase time does not start to run until the programmed temperature is reached in order to ensure a correct wash. This can be deactivated so that the time will start to run from the moment the programmed level is reached. Thermal Stop "YES" activates this and Thermal Stop "NO" deactivates it. By default it is activated. If this is deactivated, never will be actived, even if the thermal stop switch is programmed in new programming blocks.

Use DEC (**v**) or INC (∧) to change from YES to NO and press ENTER to confirm. Press ENTER on NO to confirm the deactivation of the thermal stop.

Press ESC to return to the OPTIONS menu.

## **2.1.8 OPTIMAL CONSUMPTION**

In the menu OPTIONS, use DEC (∨) or INC (∧**)** to select OPTM CONSUMTN.

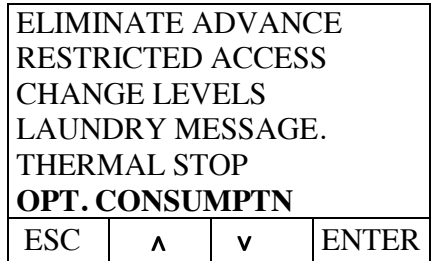

Then press ENTER to display the confirmation screen.

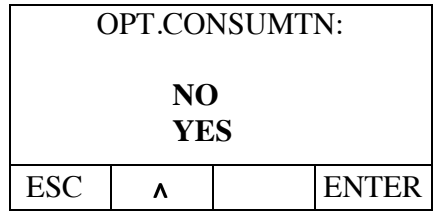

When the OPT.CONSUMTN is activated, the washing machine uses detergent ( all kind), depending on the Kg of dirty laundry put in the washing machine.

Use DEC (v) or INC ( $\land$ ) to change from YES to NO and press ENTER to confirm. Press ENTER on NO to confirm the deactivation of the optimal consumption.

Press ESC to return to the OPTIONS menu.

## **2.2.- LANGUAGE:**

With the "configuration menu" on the display (see page n°23), press DEC ( $v$ ) or INC (∧**)** until reaching LANGUAGE.

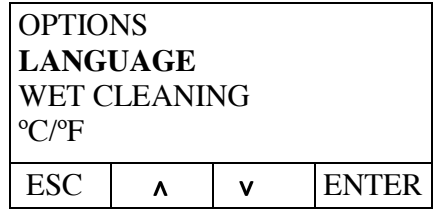

- Next press ENTER. After pressing Enter, the following LANGUAGE menu is displayed.

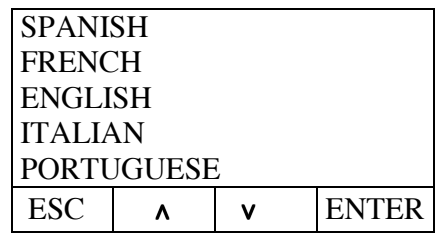

Use DEC (v) or INC (∧) to move from one language to another. The languages available are: SPANISH, FRENCH, ENGLISH, ITALIAN, PORTUGUESE, GERMAN, TURKISH, POLISH, RUSSIAN,CZECH AND USER. Press ENTER to confirm the language.

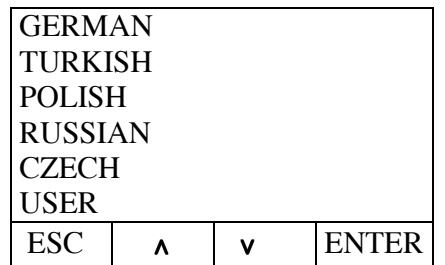

- Press ESC to return to the CONFIGURATION menu.

## **2.3 WET CLEANING:**

With the "configuration menu" on the display (see page n°23), press DEC ( $\bf{v}$ ) or INC (∧**)** until reaching WET CLEANING.

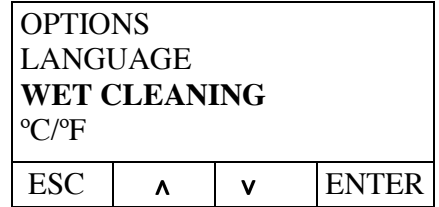

- Next press ENTER. After pressing Enter, the following confirmation menu is displayed.

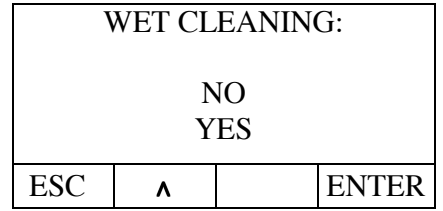

## **Do NOT activate this option unless you are sure of how it works.**

When the WET CLEANING option is activated, the following options are available:

1-Possibility to dispense detergent while machine is running. Press INFO when the machine is running a programme and a new menu will appear, MANUAL DISPENSING, as shown in the tables below. This enables any dispenser input or water input to be manually controlled. **Please note that nothing may be added during the spin cycles.**

| Program:        |  |  |                |  |
|-----------------|--|--|----------------|--|
| <b>WHITES</b>   |  |  | $90^{\circ}$ C |  |
| ∣Pre-wash       |  |  | 40 °C          |  |
| Fill <u>ing</u> |  |  |                |  |
| <b>INFC</b>     |  |  | <b>ENTER</b>   |  |

Programme running

Press INFO to access the menu containing the option MANUAL DISPENSING. Next use DEC (**v**) or INC (**A**) to go to the option MANUAL DISPENSING (the first option) and press ENTER to access the dispenser menu.

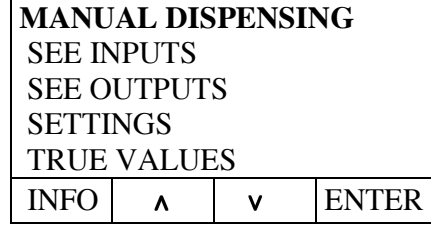

In the "manual dispenser" menu, use DEC (∨) or INC to select the required dispenser and press START to activate. To deactivate the dispenser press START again.

NOTE: It is important to be familiar with the WET CLEANING system, as the manual dispensing system should only be used with specific drum movement times and rates, such as speeds of between 15 rpm and 30 rpm and rates of 2 seconds running and 2 seconds stopped. The rates can be programmed with a minimum time of up to 1 second in order to achieve the required "rocking" effect.

The rates and speeds should be programmed using the programming menu.

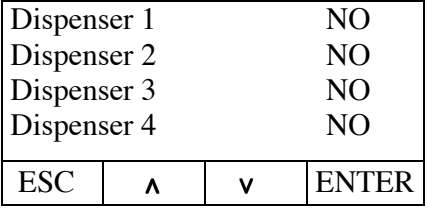

Manual dispenser menu.

Use DEC (**v**) or INC (∧) to display the following dispenser options.

| <b>ESC</b>  |     | <b>ENTER</b> |  |
|-------------|-----|--------------|--|
| Cold water  |     | NO.          |  |
| Dispenser 7 | NO. |              |  |
| Dispenser 6 |     | NO.          |  |
| Dispenser 5 |     | NO           |  |

Manual dispenser menu.

Use DEC (∨) or INC (∧**)** to display the following dispenser options.

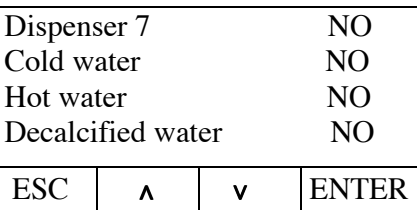

Manual dispenser menu.

Press ESC to return to the main menu.

## **2.4 ºC/ºF:**

With the "configuration menu" on the display (see page n°23), press DEC ( $v$ ) or INC (∧**)** until reaching ºC/ºF.

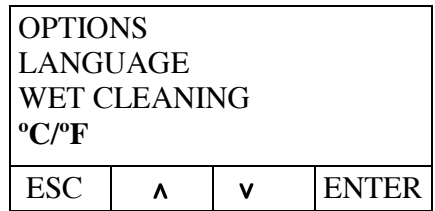

Next press ENTER. After pressing Enter, the following is displayed.

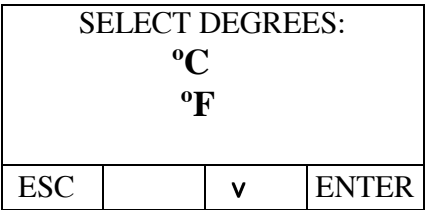

Use DEC (v) or INC (∧) to switch from  $\degree$  C (Celsius) to  $\degree$ F (Fahrenheit) or vice versa. Press ENTER to confirm the mode of the water temperature reading.

- Press ESC to return to the CONFIGURATION menu.

## **2.5 MODEL:**

With the "configuration menu" on the display (see page n°23), press DEC ( $\bf{v}$ ) or INC  $(\Lambda)$  until reaching MODEL, which is followed by  ${}^{\circ}C/P$ .<sup>o.</sup>

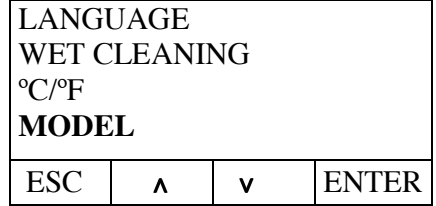

Next press ENTER. After pressing Enter, the following is displayed and a code is requested.

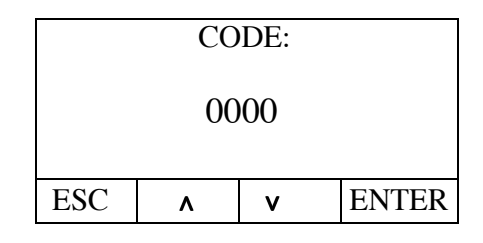

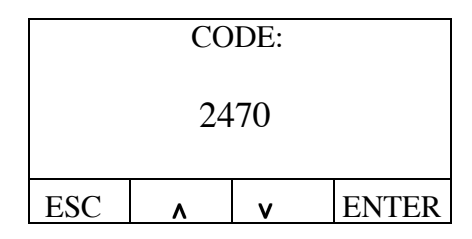

The INC  $(\lambda)$  and DEC  $(\nu)$  keys change the character selected and the ">>" ADVANCE key selects the character to be modified. The code is **"2470"**. Press ENTER after the code **"2470"** has been entered to enter the model menu, as shown in the following screens.

| DHS-10 MAX<br>DHS-14 MAX |  |  |       |  |
|--------------------------|--|--|-------|--|
| DHS-18 MAX<br>DHS-27 MAX |  |  |       |  |
|                          |  |  | ENTER |  |

Press DEC (**v**) to display the following washing machine models.

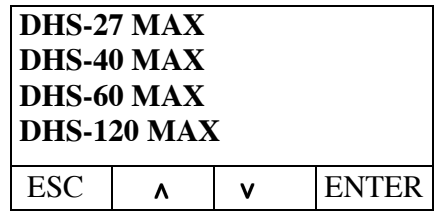

After selecting the washing machine model, press ENTER to confirm the selection, and then it appears the following screen in which it is selected the heating mode of the washing machine.

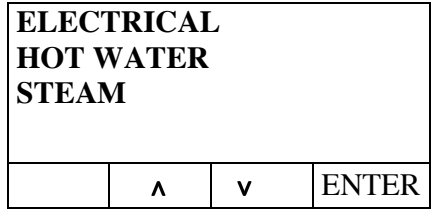

The INC  $(\lambda)$  and DEC  $(\nu)$  keys change the type of heating of the washing machine.

Next press ENTER to confirm it. After pressing Enter, the following screen is displayed

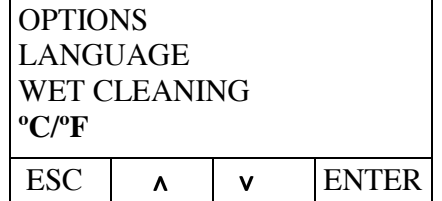

- Press ESC to return to the CONFIGURATION menu.

- Press ESC again to return to the PROGRAMMES menu.